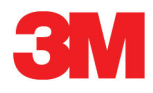

# 3M<sup>™</sup>Cloud Library App NOOK Quick Start Guide

Borrowing Library eBooks Using 3M Cloud Library

# **what you'll need:**

- A NOOK Color™, NOOK Tablet™, NOOK® HD, or NOOK® HD+
- A local library card, user ID, and PIN (if applicable)
- • Wi-Fi access

# **1. Download the 3M™ Cloud Library App to your device**

- a. Open up the "Shop" section
- b. Search for "3M**™** Cloud Library"
- c. Install the app

#### **2. Launch the 3M™ Cloud Library App and register your library card**

- a. Select your state
- b. Select your library
- c. Enter your library ID
- d. Enter your library PIN (if required)

### **3. Browse and check out an eBook**

There are three ways to browse for eBooks:

- a. Check out "Shelves," which are custom shelves created by your library
- b. Browse by category
- c. Search for eBooks by title, author, or keyword

To check out an eBook:

- d. Check out an eBook by clicking the green "Check Out" button
- e. If the button is grey, you can place a hold on the title, reserving your spot

#### **4. Read the eBook**

- a. Once you click "Check Out" the eBook will download immediately and open up
- b. Tap the "Setting" icon at the top to change font size, read in night-time mode, and use the bookmark features to keep your page marked when reading on other devices

# **5. More info and FAQs**

Click here: **bit.ly/RQVJxj** for more information and Frequently Asked Questions

*\* NOOK 1st edition, NOOK Simple Touch™ and NOOK Simple Touch with GlowLight™ do not support apps so they cannot directly download EPUB and PDF eBooks from libraries. For these devices, EPUB and PDF eBooks from libraries can be downloaded to a desktop computer and then sideloaded. You can go to NOOK.COM/sideload for more information about sideloading. To get the 3M™ Cloud Library App for PC you can go to: ebookdownload.3m/apps/pc/DownloadPCApp*

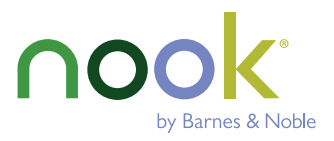